### **Working with SAT Student Data File**

Download the most recent SAT student data file from the Secure Site.

A [video](https://drive.google.com/file/d/1hiwtxjSix5NfNlM7SfONlzT4dDEdLhqo/view) and [directions](https://drive.google.com/file/d/1uspZtAi7v9x4L9gI68YSXKogjd6FyPRl/view) to download the SAT student data file are provided.

You must have a MEIS login in order to access the Secure Site. For instructions on how to obtain a MEIS login, go to [Secure Site Training](http://www.michigan.gov/mde/0,4615,7-140-22709_57003---,00.html) (www.michigan.gov/mde/0,4615,7-140-22709\_57003---,00.html) and click "How do I get access to the Secure Site?"

## **Performance Level Question**

## **What percent of students are meeting Career and College Benchmarks in the district/building at grade 11 for ERW and Math?**

Please note: SAT CCR Benchmarks for 11<sup>th</sup> grade are 480 for ERW and 530 for Math. Other benchmarks can be found at [https://collegereadiness.collegeboard.org/about/scores/benchmarks.](https://collegereadiness.collegeboard.org/about/scores/benchmarks)

Follow the steps below to answer the question.

1. Place curser in A1 cell and select PivotTable under the Insert tab at the top.

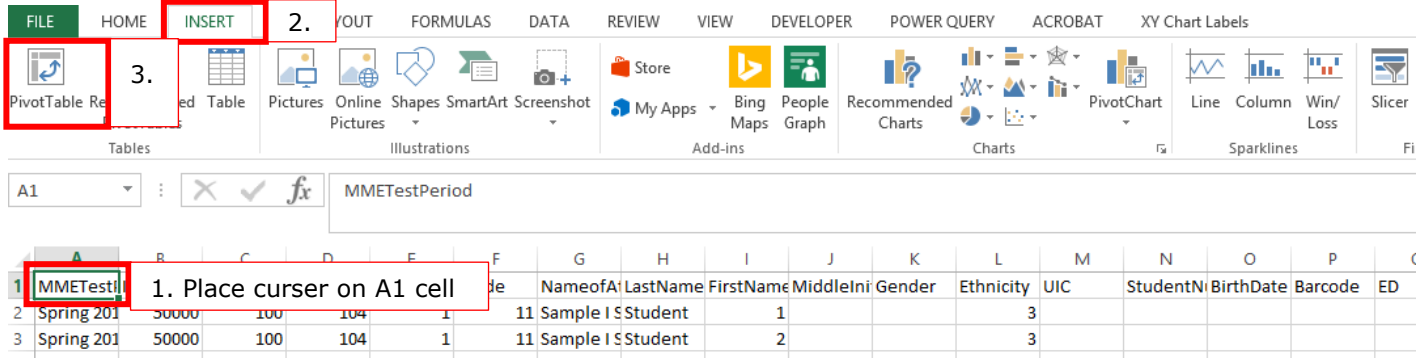

2. Make sure the entire table range was added and select OK.

|                                                                           |                         | <b>HOME</b>  | <b>INSERT</b>     | PAGE LAYOUT                                                         | <b>FORMULAS</b>                                    | DATA | <b>REVIEW</b> | VIEW | DEVELOPI       |
|---------------------------------------------------------------------------|-------------------------|--------------|-------------------|---------------------------------------------------------------------|----------------------------------------------------|------|---------------|------|----------------|
|                                                                           |                         | œ            |                   |                                                                     |                                                    |      | Store         |      |                |
| PivotTable Recommended<br>Table                                           |                         |              |                   | Pictures                                                            | Online Shapes SmartArt Screenshot                  |      | My Apps       |      | People<br>Bing |
| PivotTables<br>Tables                                                     |                         |              |                   | <b>Dictures</b><br>Mans Granh<br>7<br>$\times$<br>Create PivotTable |                                                    |      |               |      |                |
| Choose the data that you want to analyze<br>A1<br>Select a table or range |                         |              |                   |                                                                     |                                                    |      |               |      |                |
|                                                                           | R<br>C<br>A             |              |                   | Table/Range:<br>Sheet1!SAS1:SCBS66<br>Use an external data source   |                                                    |      |               |      | 医              |
|                                                                           | <b>MMETestilISDCode</b> |              | <b>DistrictCo</b> |                                                                     | Choose Connection                                  |      |               |      | <b>Idl</b>     |
| $\overline{a}$                                                            | Spring 201              | 50000        | 100               |                                                                     | Connection name:                                   |      |               |      |                |
| 3                                                                         | Spring 201              | 50000        | 100               | Choose where you want the PivotTable report to be placed            |                                                    |      |               |      |                |
| 4                                                                         | Spring 201              | 50000        | 100               |                                                                     |                                                    |      |               |      |                |
| 5                                                                         | Spring 201              | 50000        | 100               |                                                                     | O New Worksheet<br><b>Existing Worksheet</b>       |      |               |      |                |
| 6                                                                         | Spring 201              | 50000        | 100               |                                                                     |                                                    |      |               |      | 曯              |
|                                                                           | Spring 201              | 50000        | 100               |                                                                     | Location:                                          |      |               |      |                |
| 8                                                                         | Spring 201              | 50000        | 100               |                                                                     | Choose whether you want to analyze multiple tables |      |               |      |                |
| 9                                                                         | Spring 201              | 50000        | 100               |                                                                     | Add this data to the Data Model                    |      |               |      |                |
| 10                                                                        | Spring 201              | 50000        | 100               |                                                                     |                                                    |      | OK            |      | Cancel         |
|                                                                           | Spring 201              | 50000        | 100               |                                                                     |                                                    |      |               |      |                |
| $\sim$                                                                    | in a new                | <b>FARAA</b> | .                 |                                                                     | $\mathbf{r}$                                       |      |               |      | -              |

January 16, 2019 Page | 1 Macomb ISD Consultant Services Department

3. A pivot table will be created on a new tab at the bottom of the worksheet. Take a moment to rename the tabs. I.E. StudentData, ERW\_Benchmark\_PVT (Evidencebased Reading and Writing Benchmark Pivot Table)

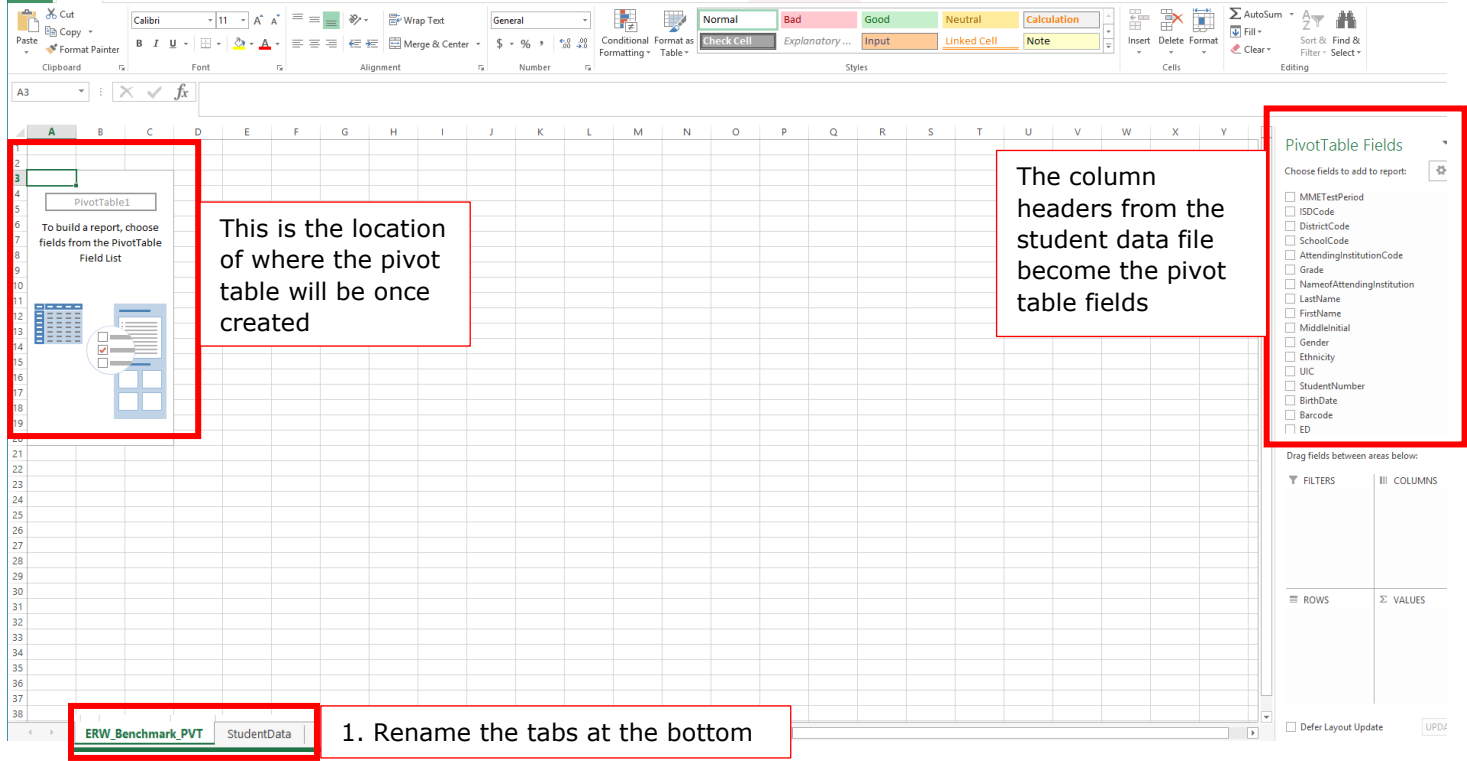

4. Drag "EvidenceBasedReadingandWritingCCRBenchmarkIndicator" to Columns, EBRWValid to Filters, LastName to ∑ Values (it will become Count of Lastname). For Rows, drag SchoolCode and Grade in that order.

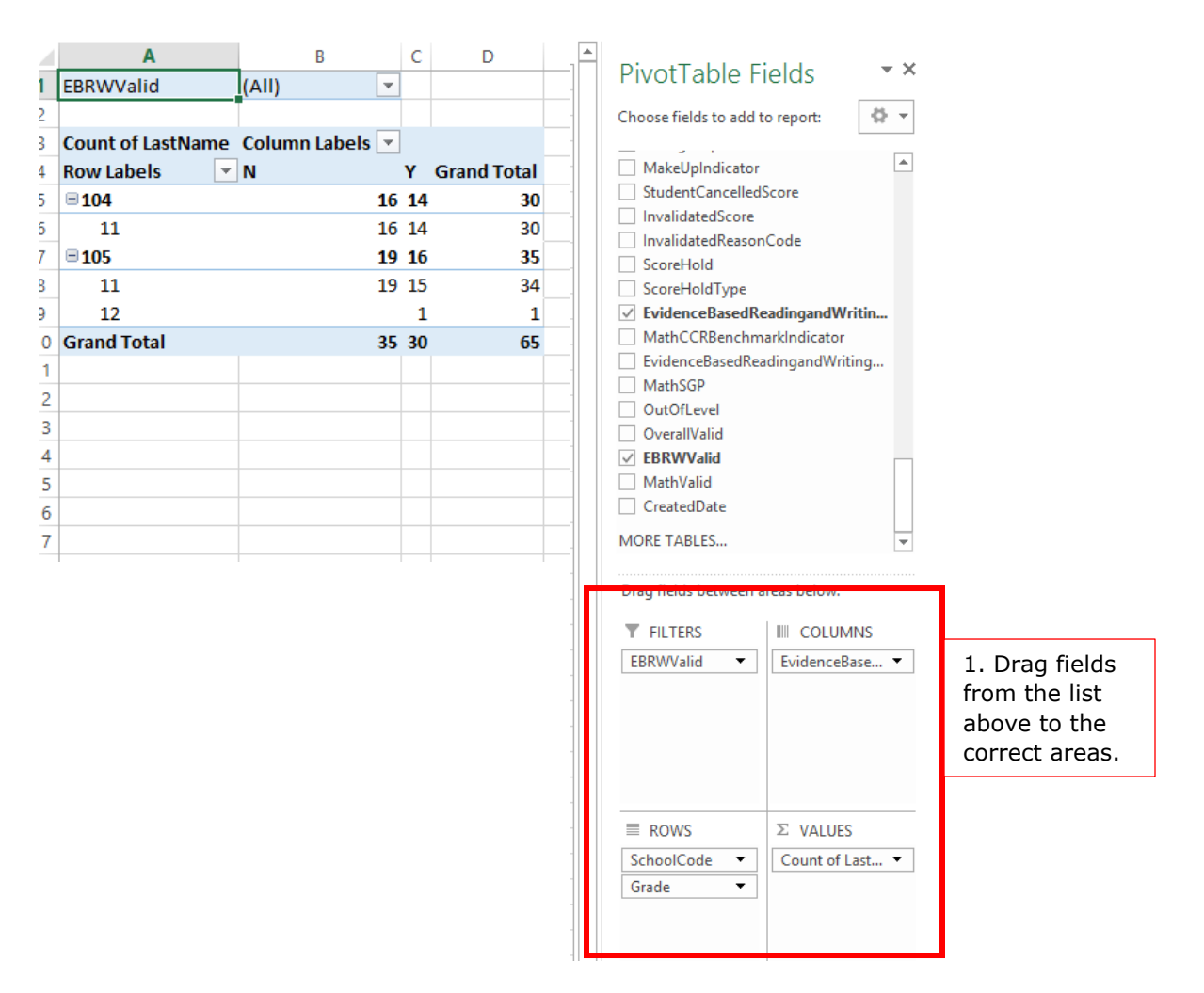

5. Change EBRWValid from (All) to Y on the pivot table.

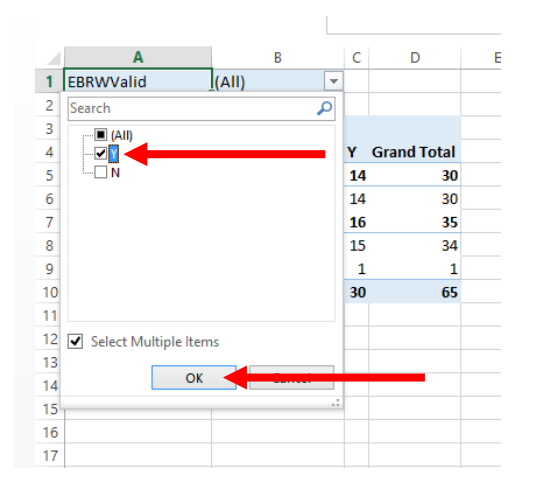

6. Highlight and copy (right-click) the pivot table then paste (right-click) next to original with at least one blank column in between the tables.

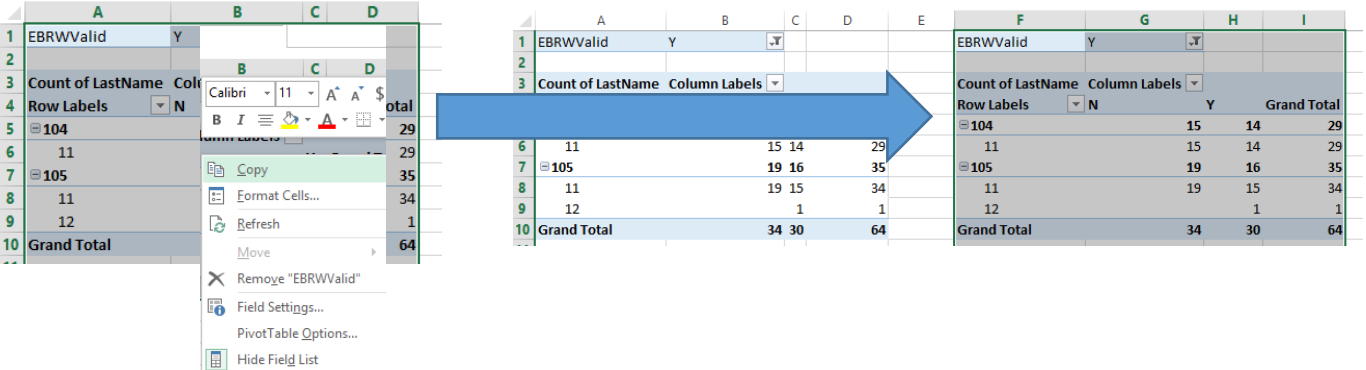

7. In the copied table, right-click on a cell in the N (No) column and select Show Values As, then % of Row Total.

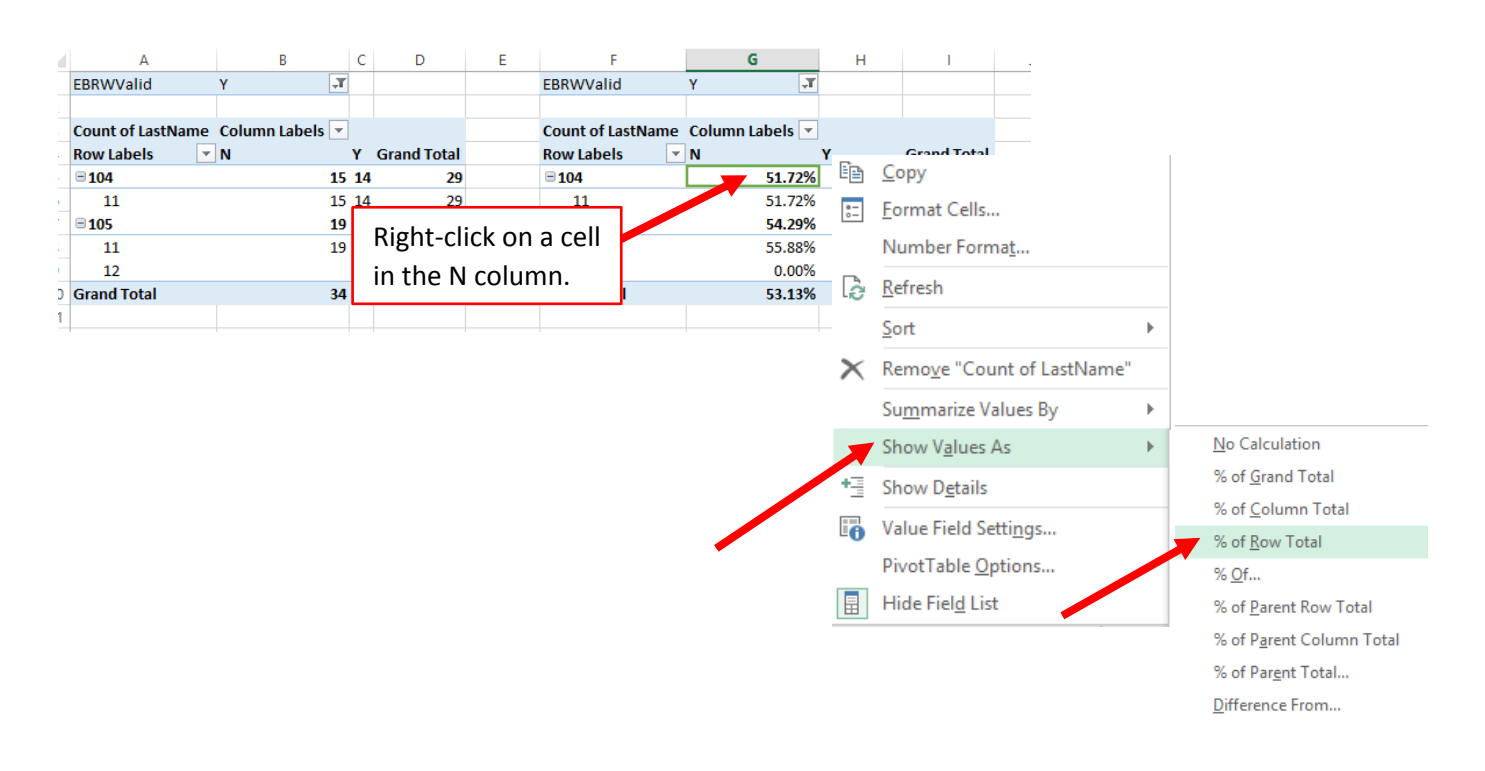

8. Right-click on the ERW\_Benchmark\_PVT tab at the bottom and select Move or Copy… Check the box next to Create a Copy and click OK.

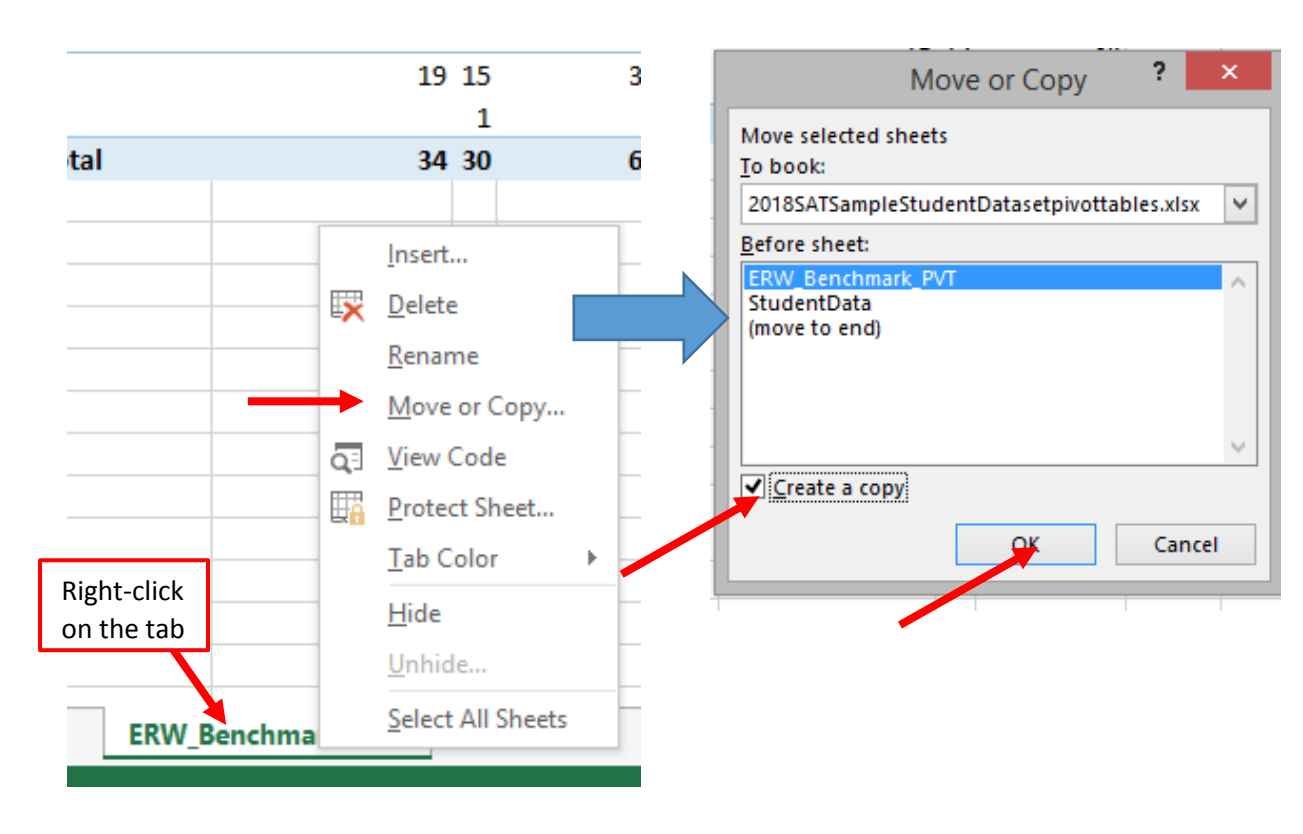

9. Right-click on copied tab and select rename. Rename tab to Math\_Benchmark\_PVT (Math Benchmark Pivot Table). Rename is located above the Move or Copy… option (see the picture in step 8).

 $\pm$   $\times$ 

10. In the Math\_Benchmark\_PVT tab, change **both** pivot tables so that under filters is MathVaild and under Columns is "MathCCRBenchmarkIndicator".

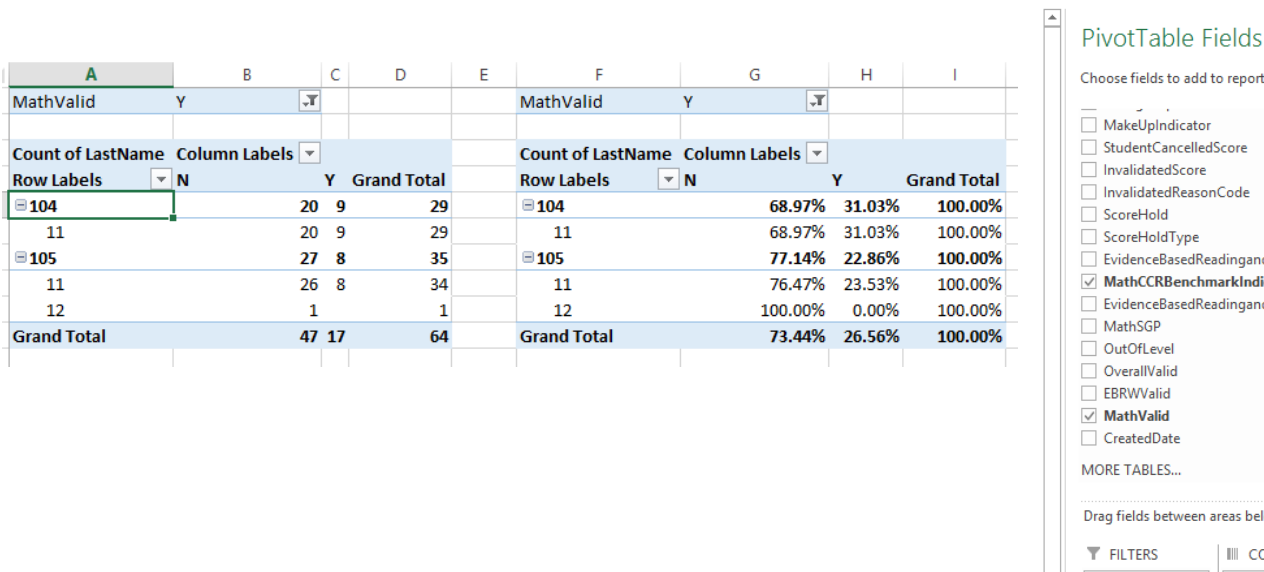

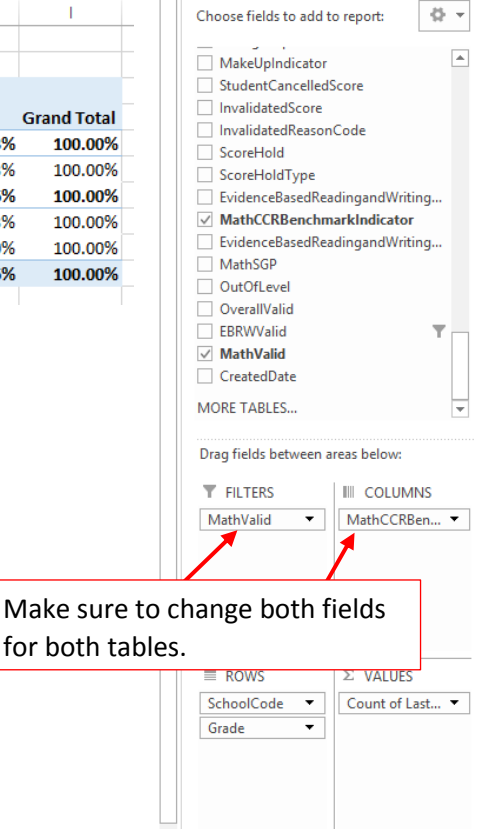

11. Change MathValid from (All) to Y on **both** pivot tables.

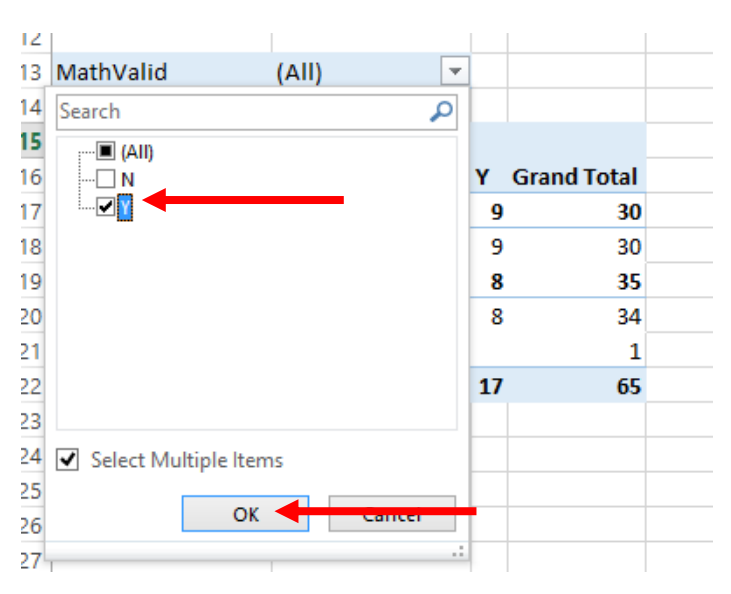

- 12. If you need a quick graph of any of the pivot tables:
	- a. Make sure the curser is within the pivot table.
	- b. Select the Recommended Charts from the Insert tab at the top.
	- c. If you like the preview chart click OK.

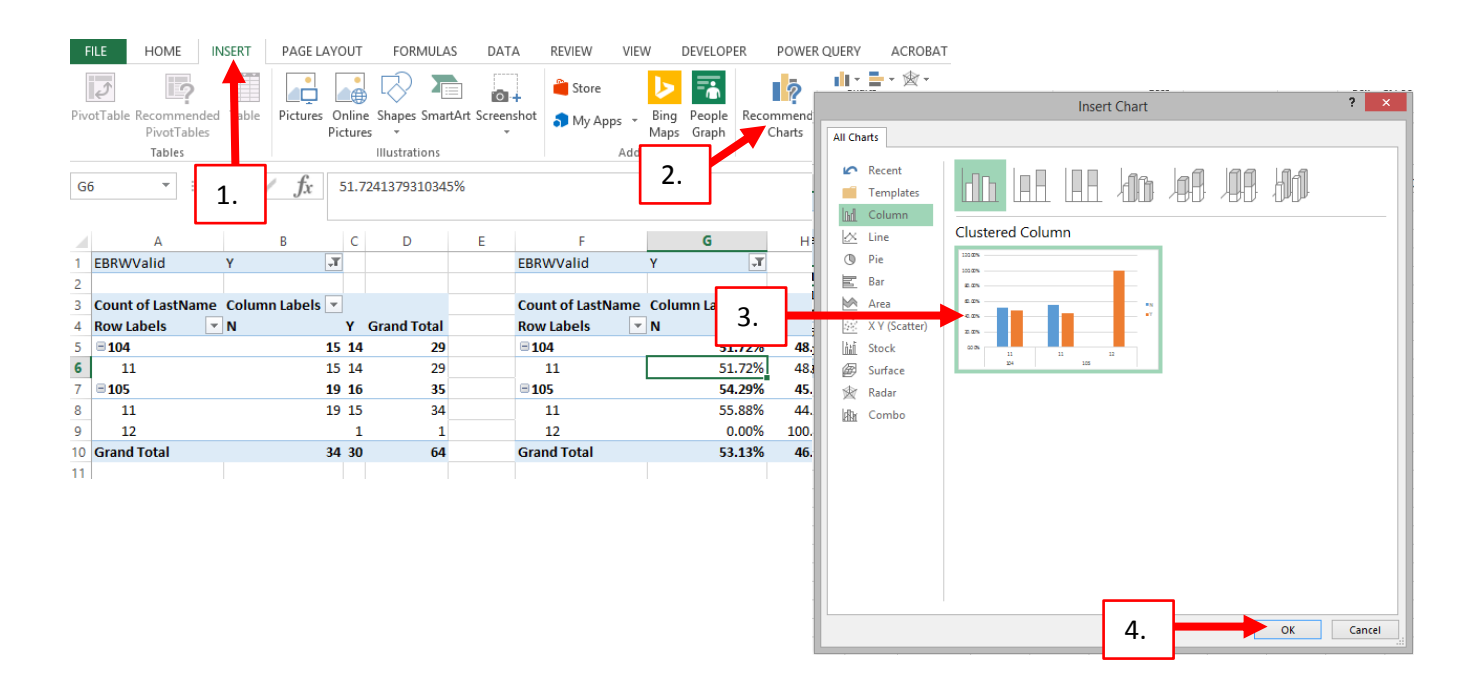

13. Make adjustments to the chart as needed using the Design and Format tabs at the top under the PivotChart tools.

## **Demographic Question**

## **What percent of students are meeting Career and College Benchmarks by demographic at grade 11 for ERW and Math?**

The directions above must be completed before following the steps below to answer the question.

14. Make sure the curser is in one of the pivot tables in the ERW Benchmark PVT tab. Click on the Analyze tab at the top under the Pivottable Tools and select Insert Slicer. Within the "Insert Slicers" box, select the desired demographics and click OK.

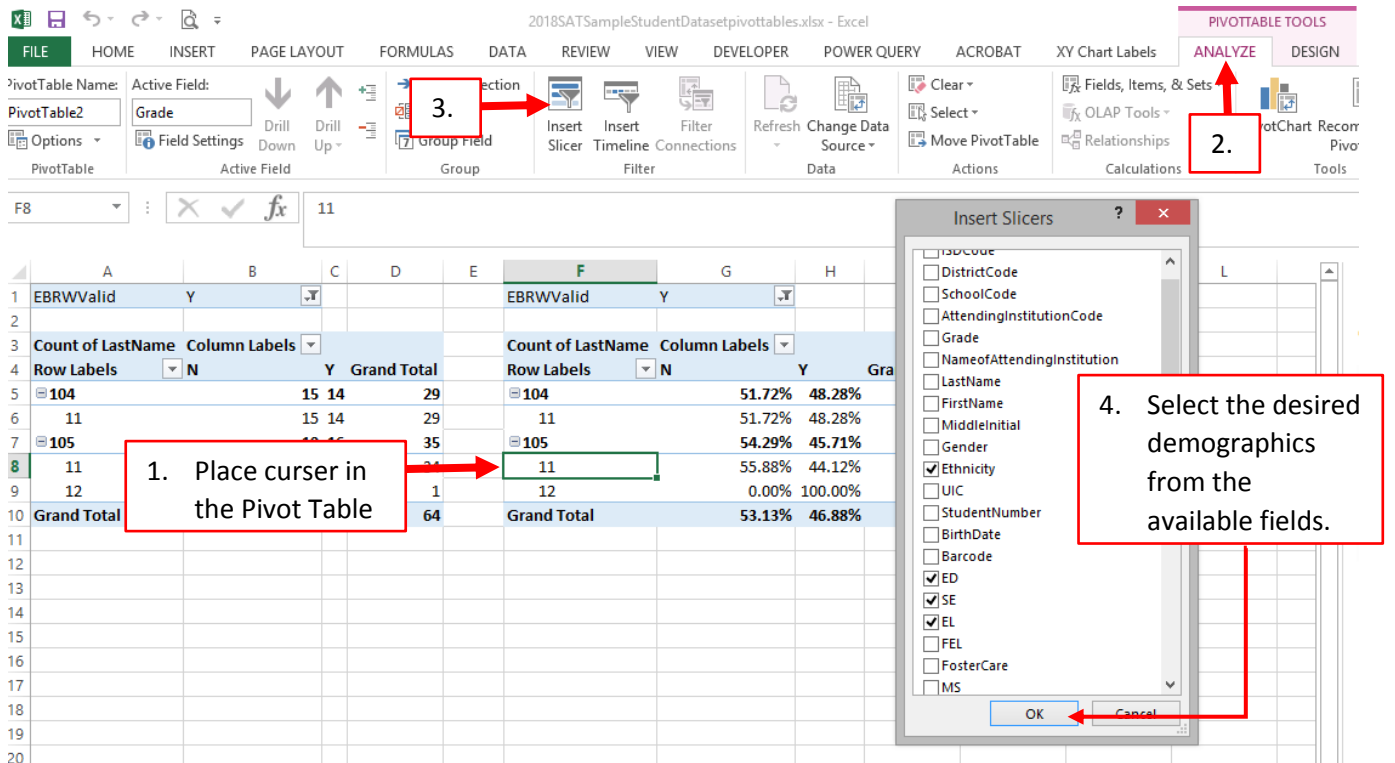

- F Ġ H  $\mathbf{I}$  $\mathsf J$ K L M N EBRWValid  $\boxed{\mathbf{r}}$ EL.  $\overline{\kappa}_{\!\times}$  $\overline{\kappa}$ **Ethnicity** Count of LastName Column Labels v  $\mathbf{0}$  $\mathbf 1$ **Row Labels**  $\overline{\mathbf{r}}$  N Ÿ **Grand Total**  $\overline{1}$ 3  $\boxdot$  104 100.00% 51.72% 48.28%  $11\,$ 51.72% 48.28% 100.00%  $\overline{4}$  $\boxdot$  105 54.29% 45.71% 100.00% ↸ **SE**  $\overline{5}$  $11$ 55.88% 44.12% 100.00%  $\overline{0}$ 12 0.00% 100.00% 100.00%  $\boldsymbol{6}$ **Grand Total** 53.13% 46.88% 100.00%  $\overline{1}$  $\overline{9}$  $\overline{\kappa}$ **ED**  $\overline{0}$  $\overline{1}$
- 15. Move and adjust the slicers so that there is no overlap. I.E. Picture below

a. For most of the demographics values, it will be blank, 0 (No), or 1 (Yes). Ethnicity will have more values. An example is below, but please refer to the most recent student data file layout document available for accurate values.

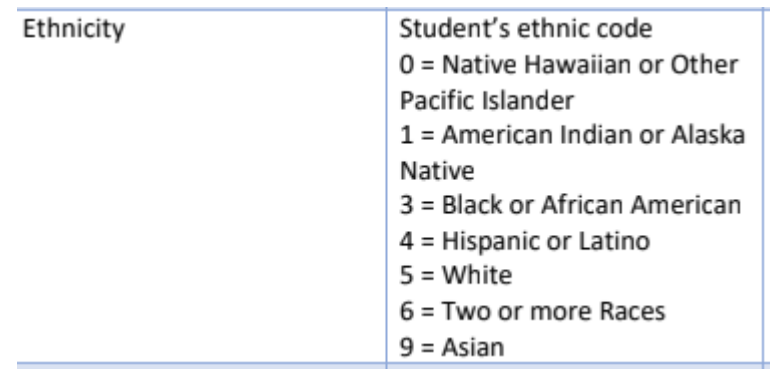

17. Right-click on one of the slicers and select Reporting Connections… Make sure both pivot tables are selected in the dialogue box and click OK.

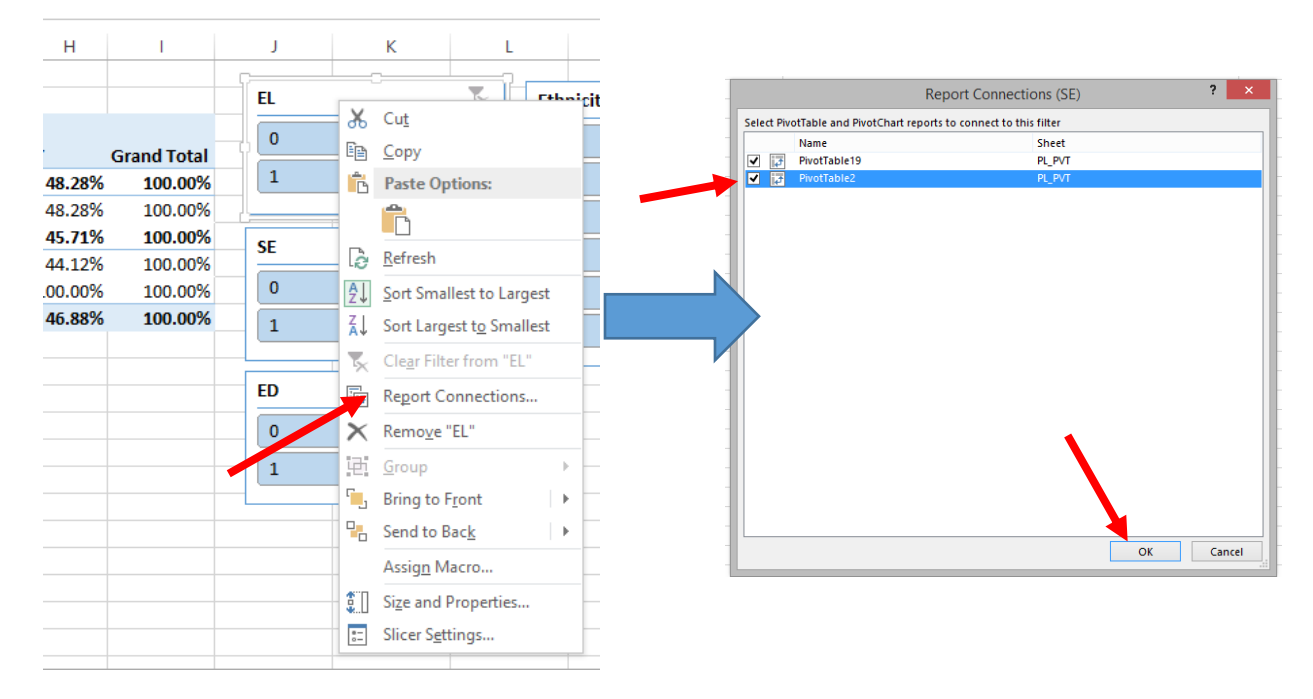

18. Repeat step 17 for all slicers to ensure each slicer is connected to each pivot table within the ERW\_Benchmark\_PVT tab.

To use the slicers:

Select the option desired from one of the slicers, i.e. to see only the special education students select the 1 under the SE slicer. The tables will adjust to reflect only the special education students. To deselect the slicer option, click on  $\mathbb{R}$  which is located in the upper-right hand corner of the slicer box. The 0 will be selected again as well as the 1. The tables will now reflect all students once again.

19. Repeat Steps 14 – 18 for the Math\_Benchmark\_PVT tab.

# **Performance Gaps/Comparisons**

# **What student groups are performing similarly to "all students" and which groups have the largest gaps? Some to consider are male vs. female, ethnicity, ED, SWD, and EL.**

The directions above must be completed before following the steps below to answer the question.

20. Right-click on the ERW\_Benchmark\_PVT tab at the bottom and select Move or Copy… Check the box next to Create a Copy and click OK.

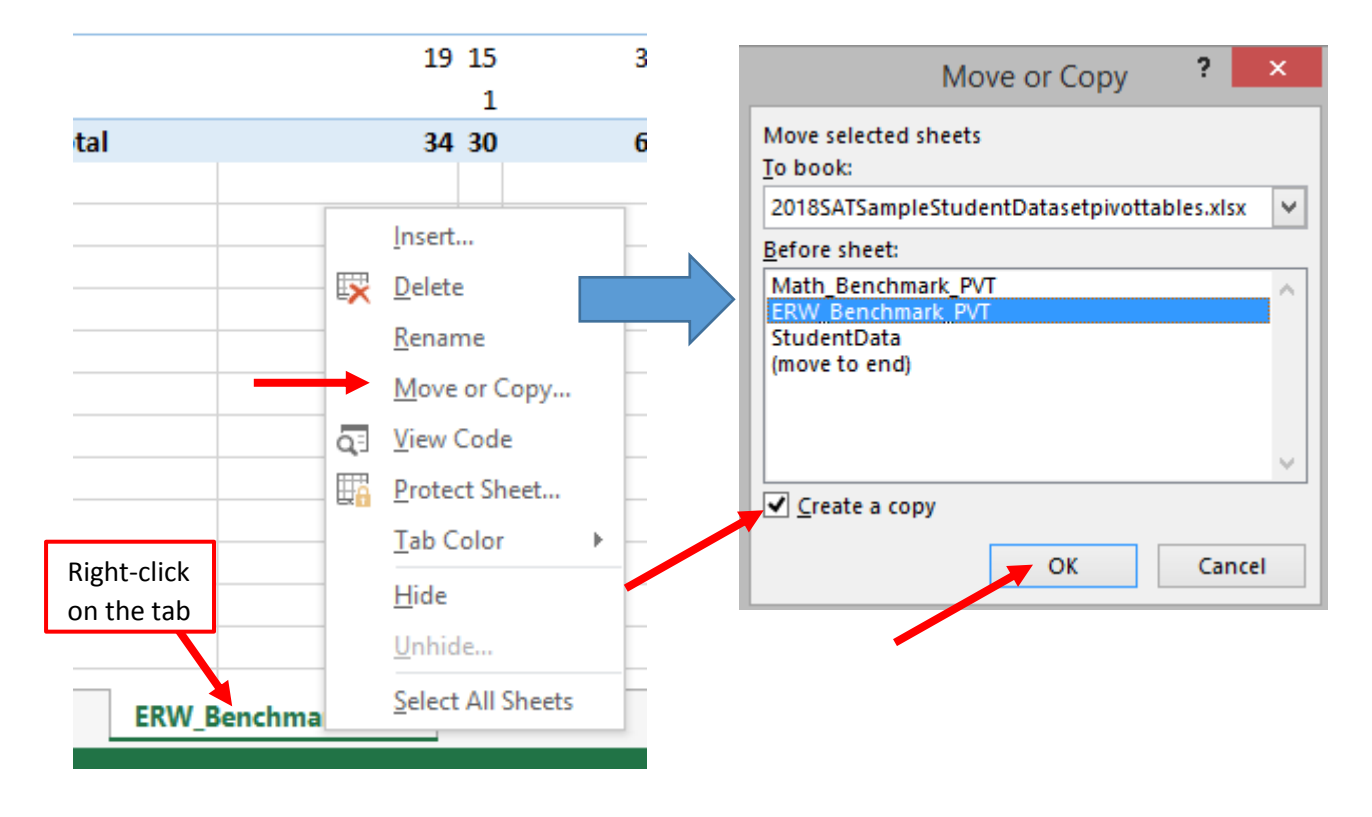

21. Right-click on copied tab and select rename. Rename tab to ERW\_Benchmark\_Demo\_PVT (Evidence-based Reading and Writing Benchmark by Demographic Pivot Table). Rename is located above the Move or Copy… option (see the picture in step 20).

Please note: when a tab with slicers is copied, the report connections only stay for those tables within each tab, meaning the slicer boxes in ERW\_Benchmark\_PVT controls the pivot tables within that tab and not the pivot tables within the new ERW\_Benchmark\_Demo\_PVT tab. Use the Report Connections again (see step 17) if you want to connect all pivot tables to all of the slicers available within both tabs.

- 22. Pick a demographic for comparison, I.E. EL, ED, Ethnicity, etc.
- 23. Under ERW\_Benchmark\_Demo\_PVT tab, move SchoolCode to Filters and add the demographic field to Rows, i.e. Enthnicity, under Grade for **both** Pivot Tables.

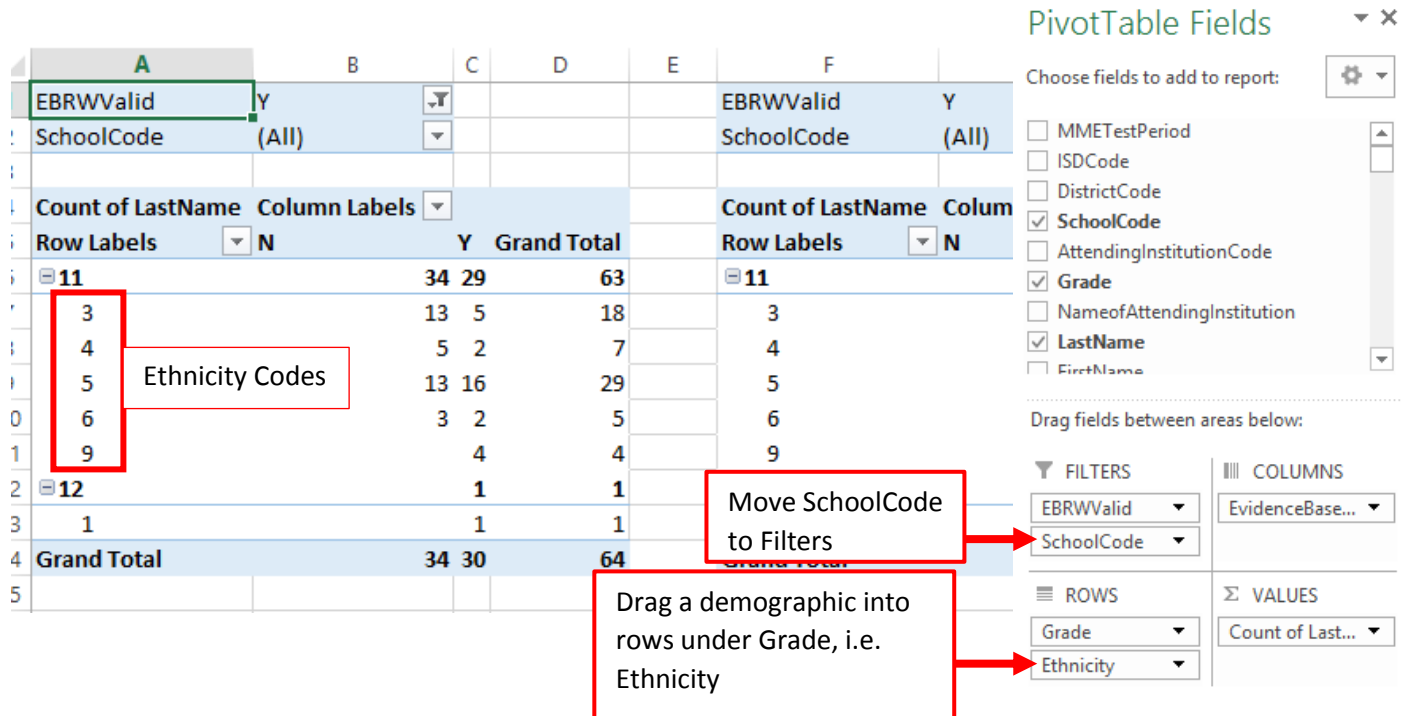

24. Repeat steps 20-23 for the Math Benchmark PVT tab and rename the new tab Math Benchmark Demo PVT (Math Benchmark by Demographic Pivot Table).

The "all students" group is already represented in the pivot tables. If a SchoolCode is selected then the bold rows will represent "all students" for each category for the selected school.

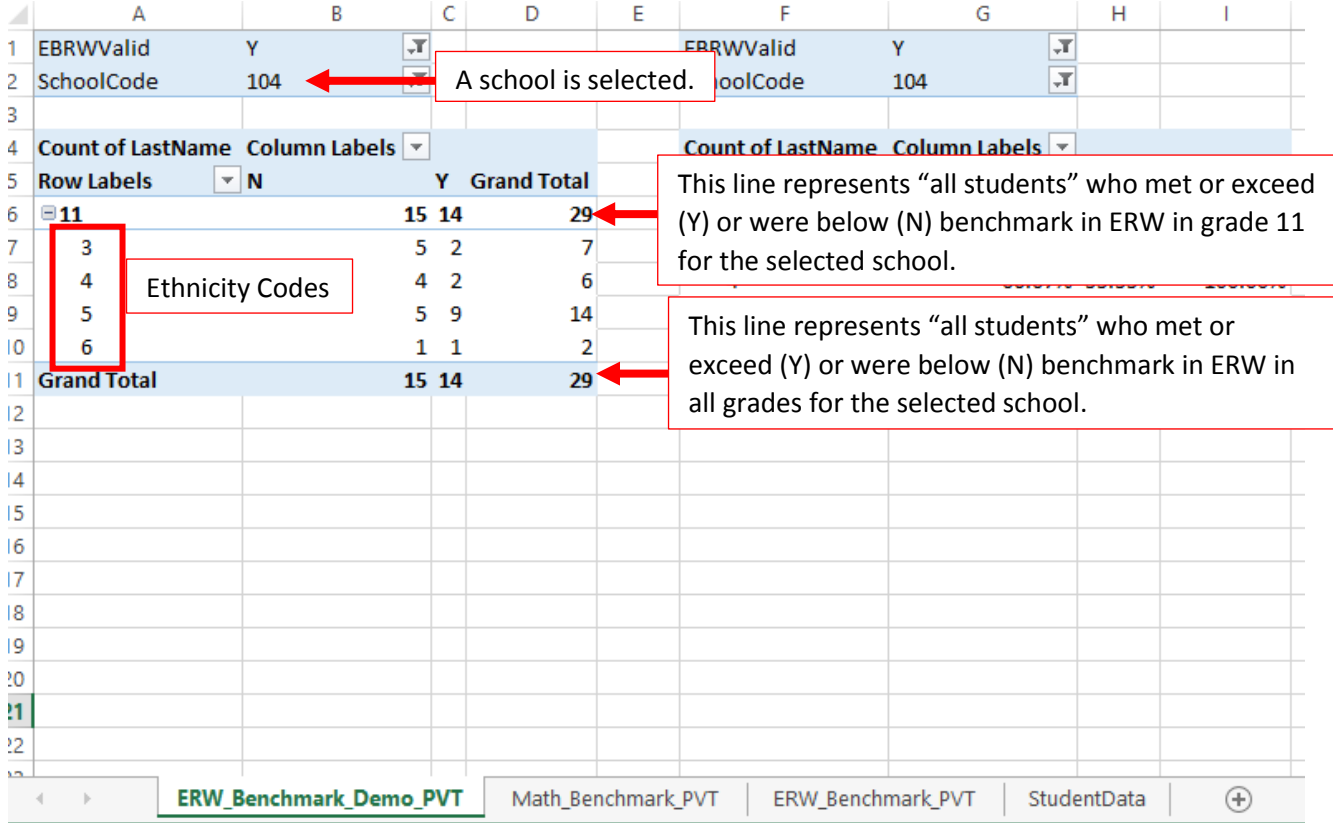

If the district SAT student data file was downloaded from the secure site and the (All) is selected for the "SchoolCode" then the bold rows will represent "all students" for each category for the district.

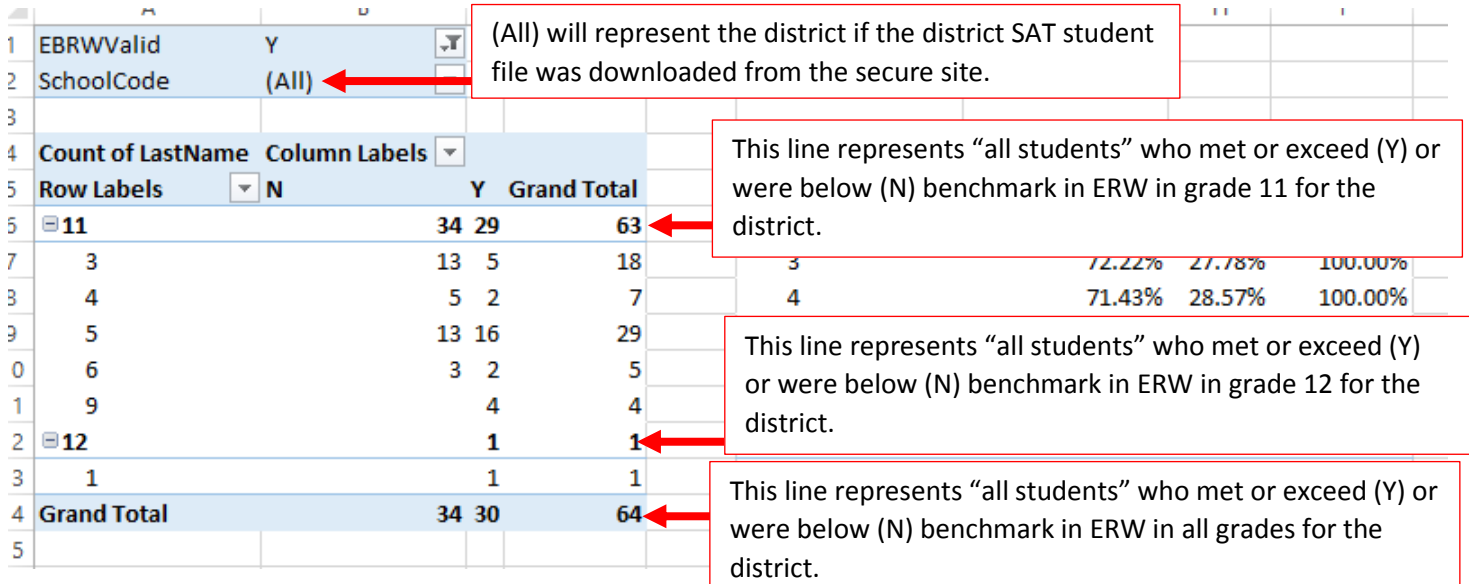

## **Average Student Growth Percentile (SGP)**

## **What is the average SGP by District/Building or Grade Level?**

Follow the steps below to answer the question.

1. Place curser in A1 cell on the "StudentData" tab and select PivotTable under the Insert tab at the top.

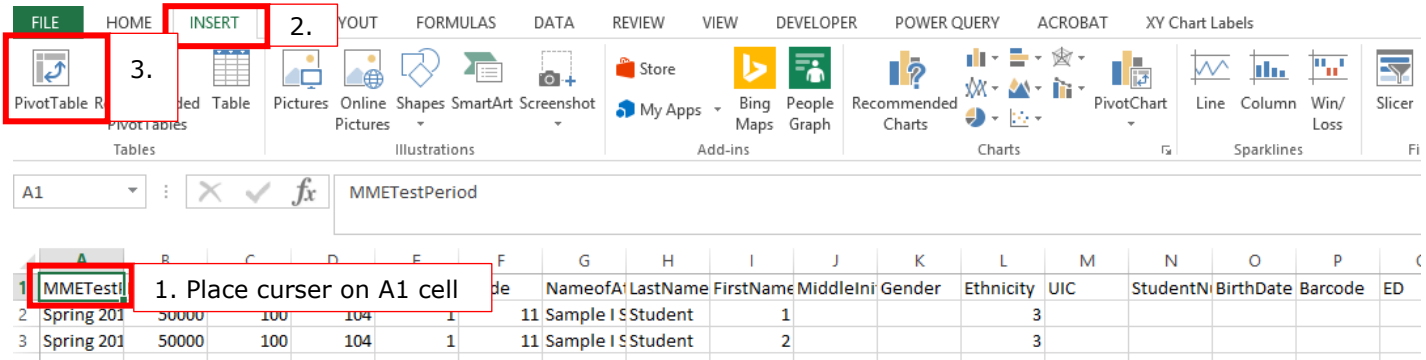

2. Make sure the entire table range was added and "New Worksheet" is selected. Click OK.

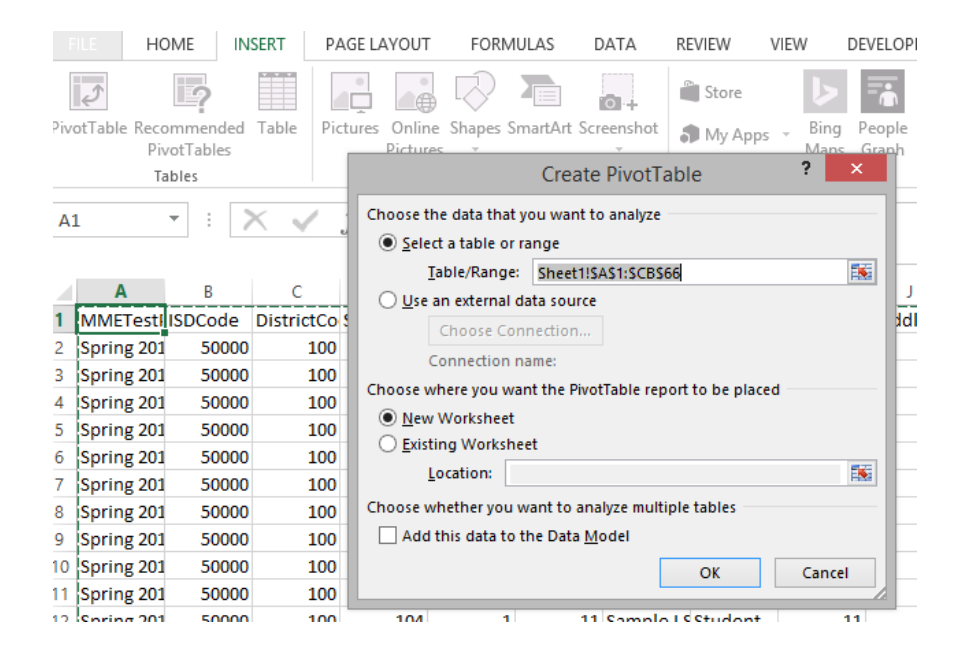

#### **2019 Michigan Testing Conference Conference Research Conference Data, Data Everywhere**

3. A pivot table will be created on a new tab at the bottom of the worksheet. Take a moment to rename this tab. I.E. SGP\_PVT (Student Growth Percentile Pivot Table)

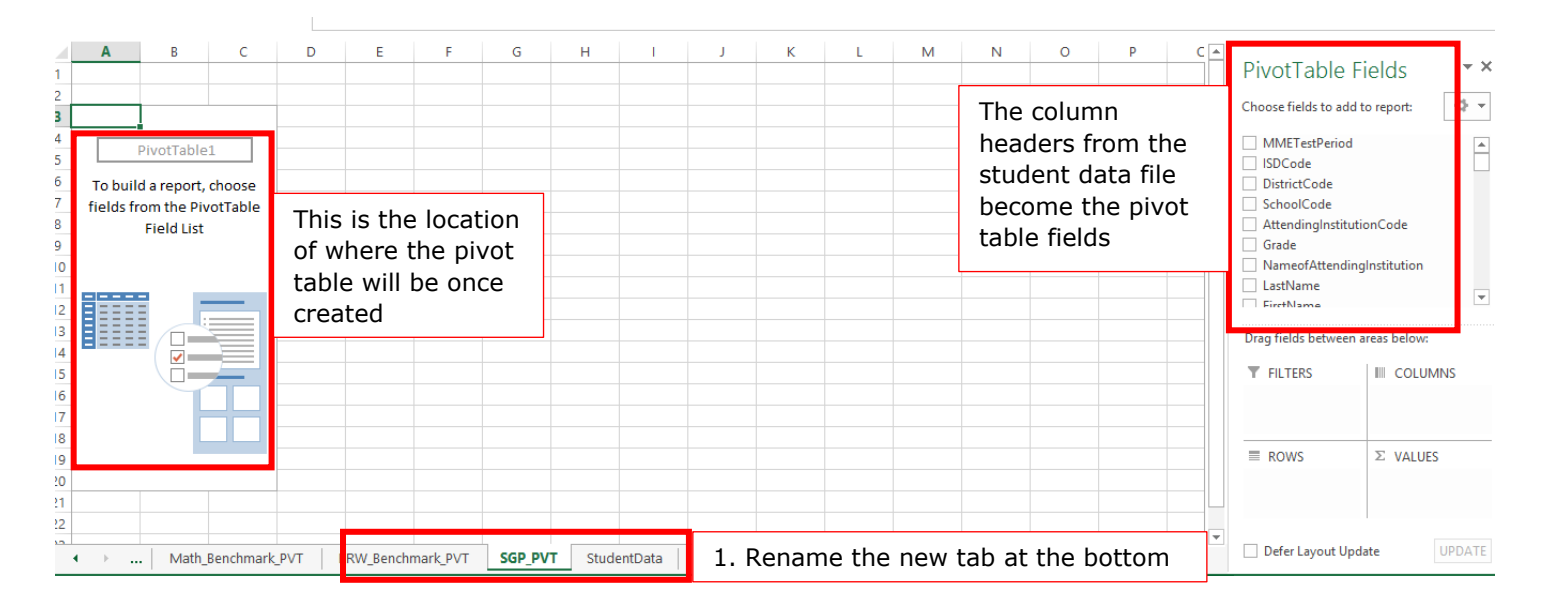

4. Drag SchoolCode and Grade, in that order, to rows. Then drag EBRWValid to Filters and Evidence-basedReadingandWritingSGP (ERW Student Growth Percentile) to ∑ Values. It will become Count of EBRWSGP.

DivetTable Fields

 $\equiv$  ROWS

Grade

SchoolCode

 $\Sigma$  VALUES

Count of Evid...

 $\overline{\phantom{0}}$ 

∓

 $\rightarrow \infty$ 

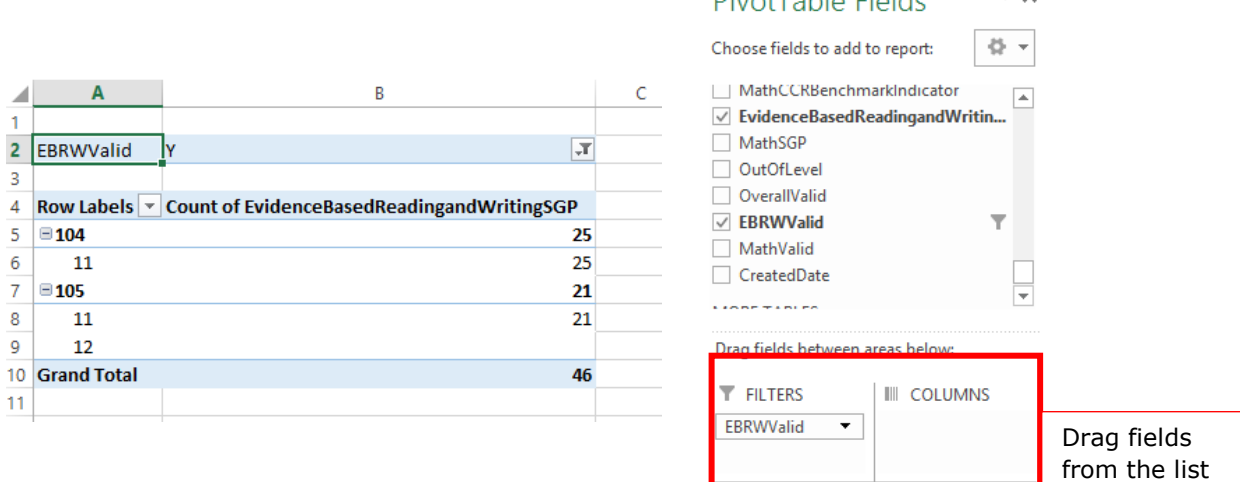

above to the correct areas 5. To change Count to Average, under the  $\Sigma$  Values left-click on the down arrow next to "Count of EBRWSGP" and select "Value Field Settings…" In the value field settings, select Average from the list and then click OK.

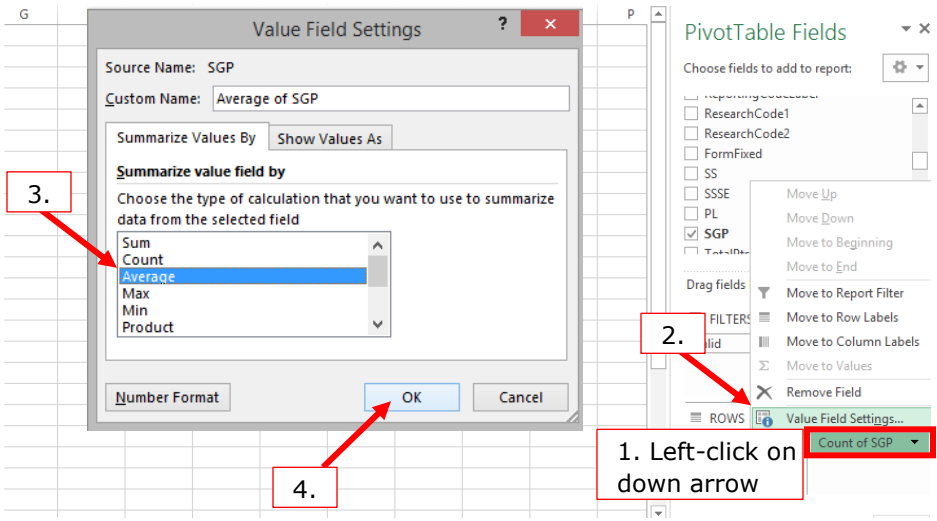

6. Make sure to select Y under EBRWValid. If needed, highlight the average column and use the "Decrease Decimal" icon to reduce the number of the decimals.

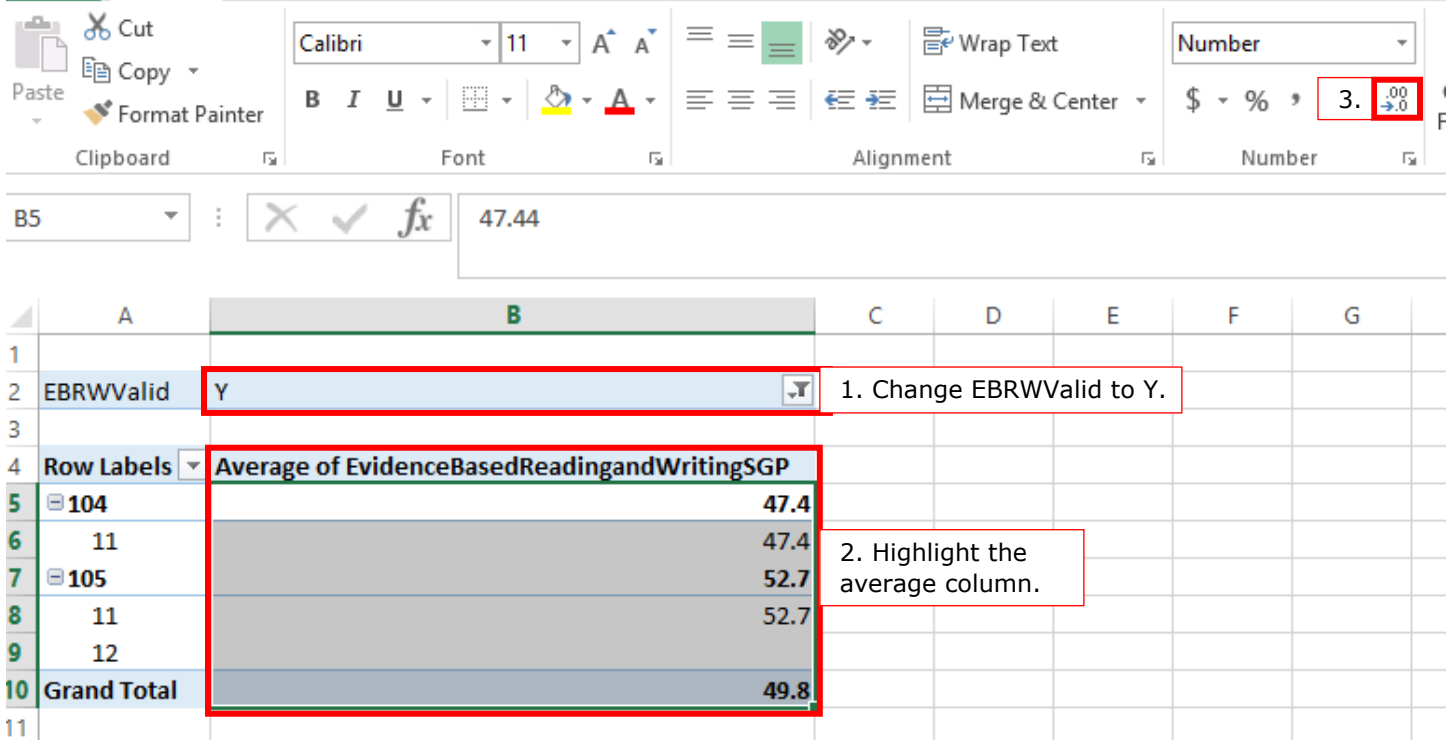

#### **2019 Michigan Testing Conference Conference Results and Data, Data Everywhere**

25. Highlight and copy (right-click) the pivot table then paste (right-click) next to original with at least one blank column in between the tables.

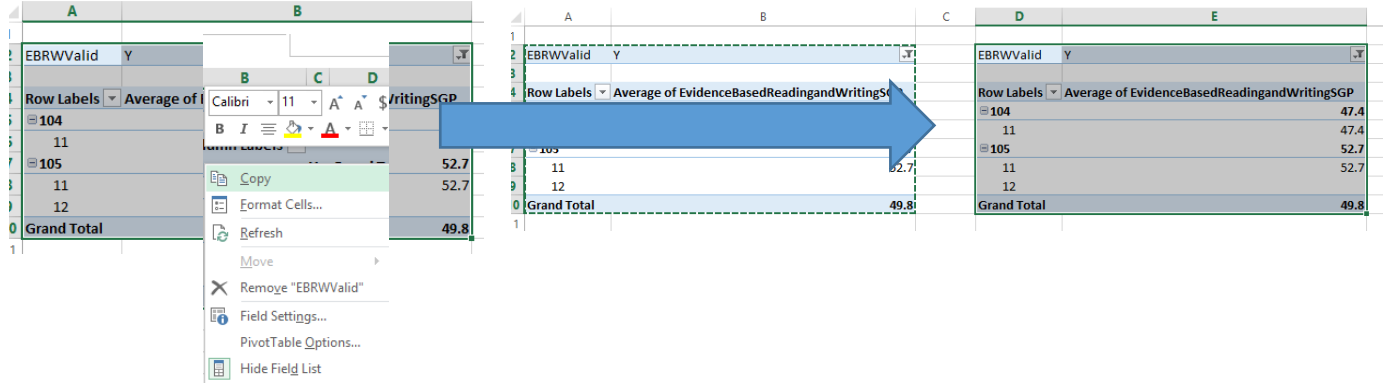

26. Change the copied table so that under filters is MathVaild and under  $\Sigma$  Values is MathSGP (Math Student Growth Percentile). It will become Count of MathSGP.

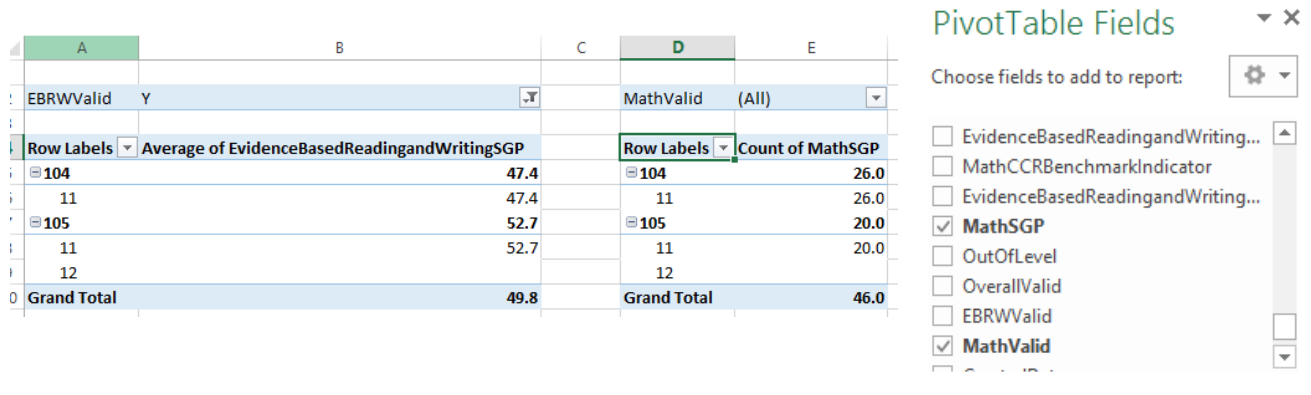

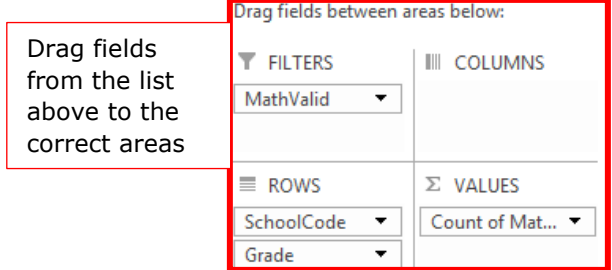

7. To change Count to Average, under the  $\Sigma$  Values left-click on the down arrow next to "Count of MathSGP" and select "Value Field Settings…" In the value field settings, select Average from the list and then click OK.

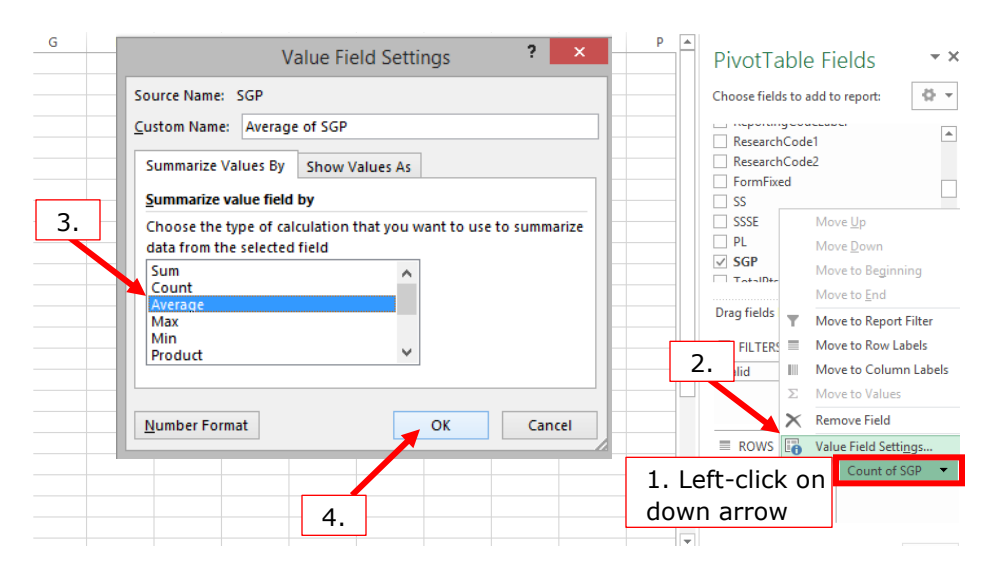

8. Make sure to select Y under MathValid. If needed, highlight the average column and use the "Decrease Decimal" icon to reduce the number of the decimals.

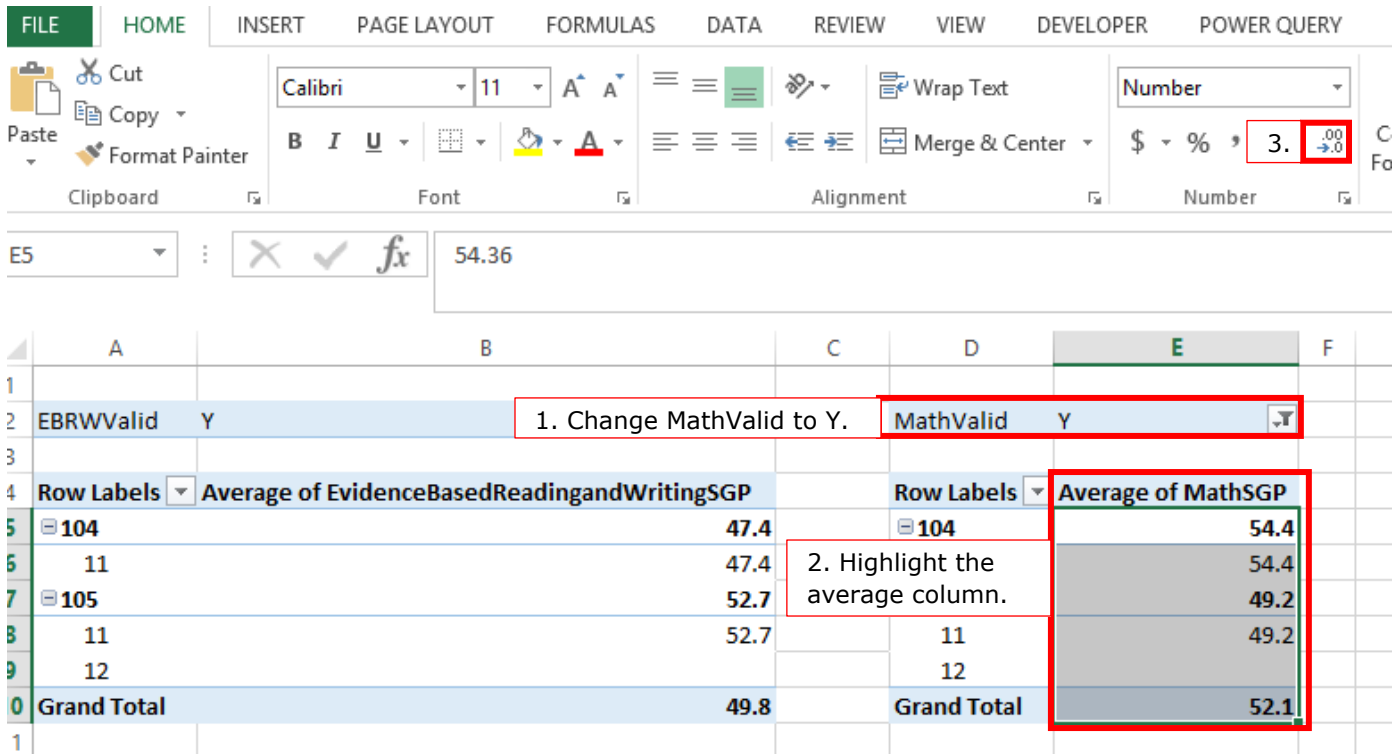